KA01510D/13/FI/01.21-00 71556271 2022-01-11

# Lyhyt käyttöopas Proline 400

Lähetin, jossa on ultraäänellä toimiva siirtoaikaanturi HART

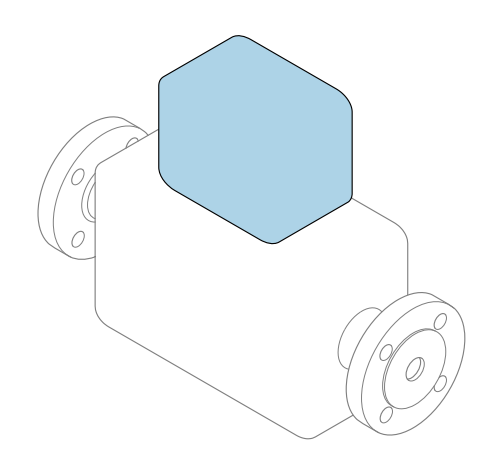

Tämä lyhyt käyttöopas on käyttöohjeiden suppea versio; se ei korvaa laitteeseen liittyviä käyttöohjeita.

Lyhyt käyttöopas osa 2/2: Lähetin Sisältää tietoa lähettimestä.

Lyhyt käyttöopas osa 1/2: Anturi→ ■ 3

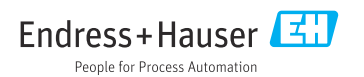

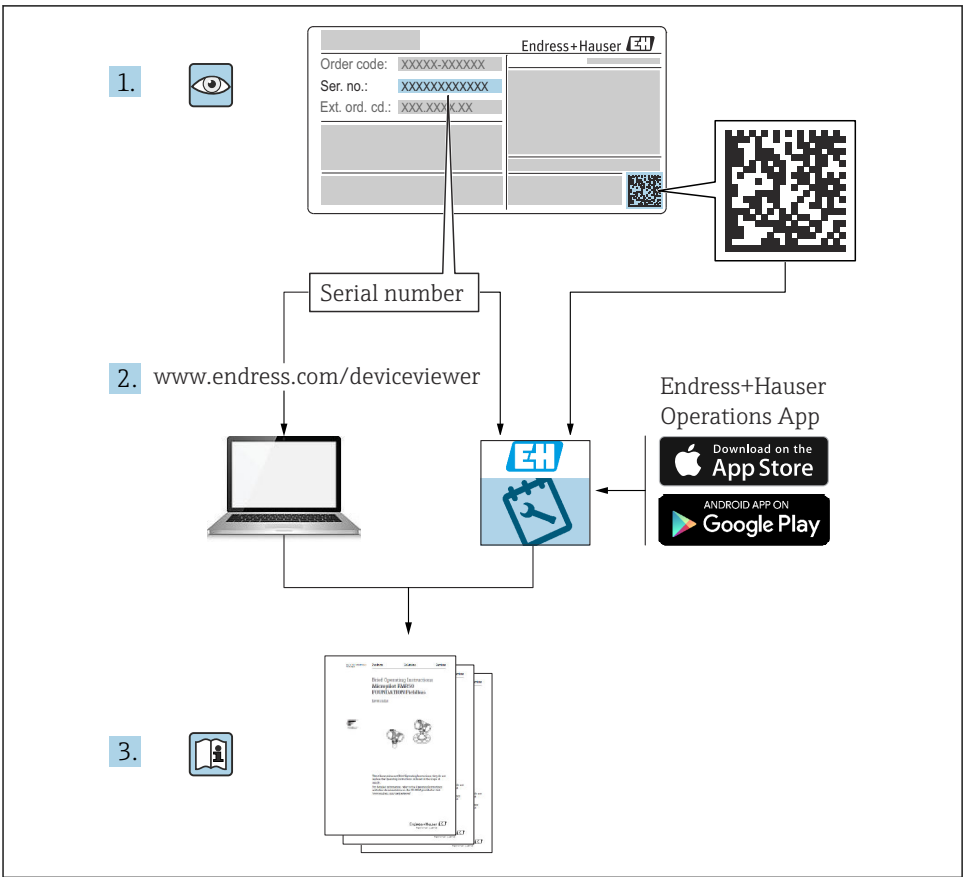

A0023555

# <span id="page-2-0"></span>Virtausmittarin lyhyt käyttöopas

Laite koostuu lähettimestä ja anturista.

Niiden käyttöönotto on kuvattu kahdessa erillisessä käyttöoppaassa, jotka muodostavat yhdessä virtausmittarin lyhyen käyttöoppaan:

- Lyhyt käyttöopas osa 1: anturi
- Lyhyt käyttöopas osa 2: lähetin

Noudata laitteen käyttöönotossa lyhyen käyttöoppaan molempia osia, koska käyttöoppaiden tiedot täydentävät toisiaan:

### Lyhyt käyttöopas osa 1: anturi

Anturin lyhyt käyttöopas on tarkoitettu asiantuntijoiden käyttöön, joiden tehtävänä on asentaa mittauslaite.

- Tulotarkastus ja tuotteen tunnistaminen
- Varastointi ja kuljetus
- Asentaminen

## Lyhyt käyttöopas osa 2: lähetin

Lähettimen lyhyt käyttöopas on tarkoitettu asiantuntijoiden käyttöön, joiden tehtävänä on käyttöönottaa, konfiguroida ja parametroida mittauslaite (ensimmäiseen mittaukseen asti).

- Tuotekuvaus
- Asentaminen
- Sähköliitäntä
- Käyttövaihtoehdot
- Järjestelmän integrointi
- Käyttöönotto
- Diagnostiikkatiedot

# Laitteen lisäasiakirjat

Tämä lyhyt käyttöopas on Lyhyt käyttöopas osa 2: Lähetin.

"Lyhyt käyttöopas osa 1: Anturi" on saatavana osoitteessa:

- Internet: [www.endress.com/deviceviewer](http://www.endress.com/deviceviewer)
- Älypuhelin/tabletti: *Endress+Hauserin käyttösovellus*

Lisätietoja laitteesta saat käyttöohjeista ja muista asiakirjoista:

- Internet: [www.endress.com/deviceviewer](http://www.endress.com/deviceviewer)
- Älypuhelin/tabletti: *Endress+Hauserin käyttösovellus*

# Sisällysluettelo

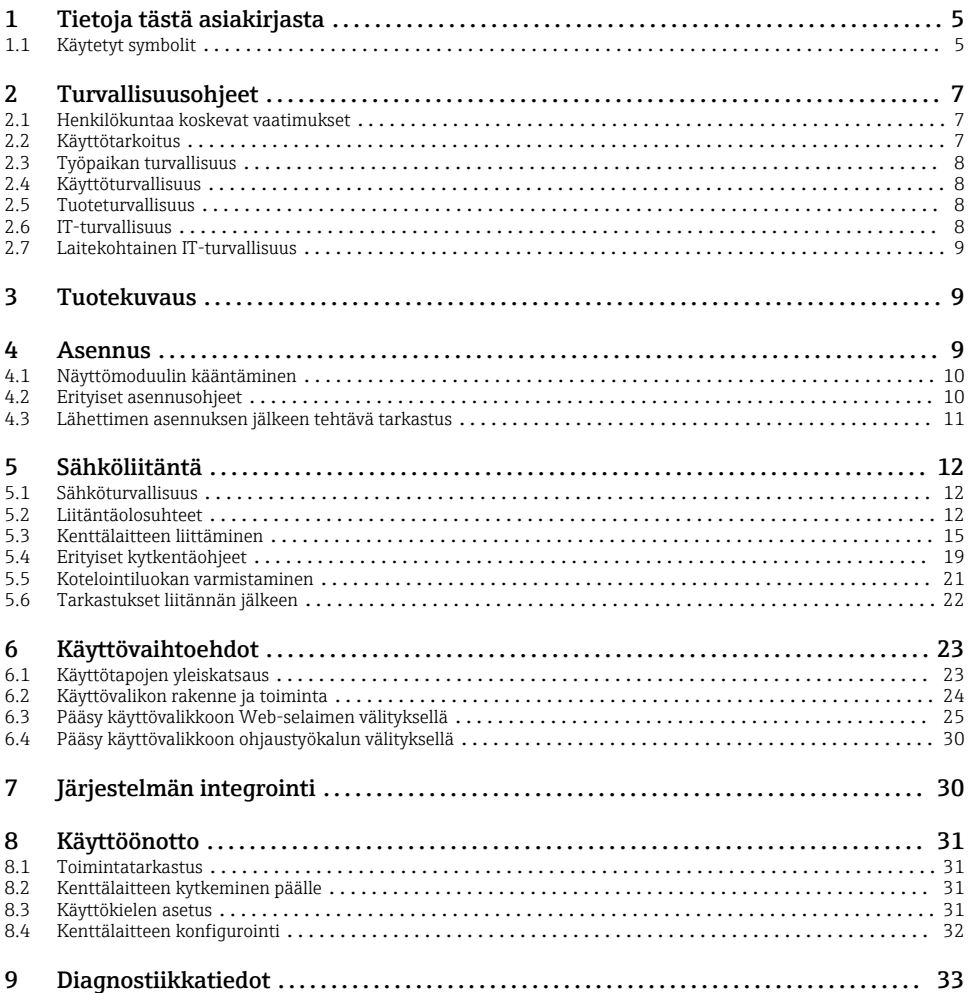

# <span id="page-4-0"></span>1 Tietoja tästä asiakirjasta

## 1.1 Käytetyt symbolit

## 1.1.1 Turvallisuussymbolit

#### **VAARA**

Tämä symboli ilmoittaa vaarallisesta tilanteesta. Varoituksen huomiotta jättäminen voi aiheuttaa vakavia vammoja tai jopa kuoleman.

#### **A** VAROITUS

Tämä symboli ilmoittaa vaarallisesta tilanteesta. Varoituksen huomiotta jättäminen voi aiheuttaa vakavia vammoja tai jopa kuoleman.

#### **A** HUOMIO

Tämä symboli ilmoittaa vaarallisesta tilanteesta. Varoituksen huomiotta jättäminen voi aiheuttaa lieviä tai keskivaikeita vammoja.

#### **HUOMAUTUS**

Tämä symboli sisältää tietoja menettelytavoista ja muista asioista, jotka eivät aiheuta tapaturmavaaraa.

### 1.1.2 Tietoja koskevat symbolit

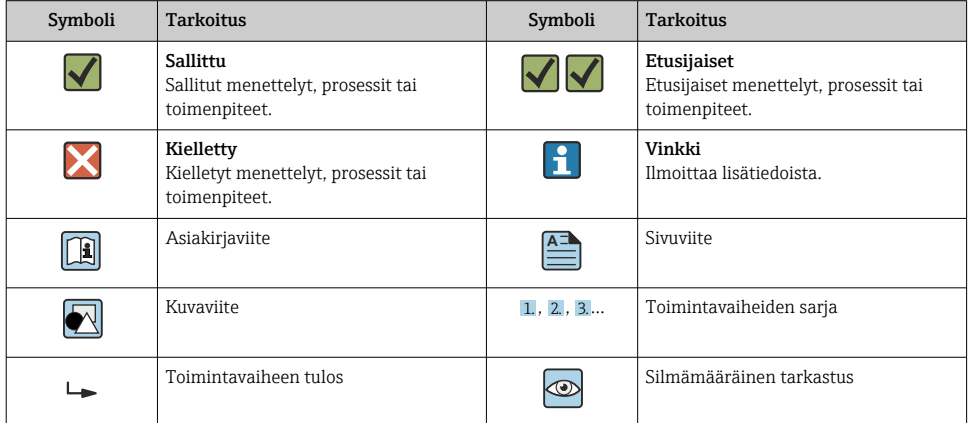

## 1.1.3 Sähkösymbolit

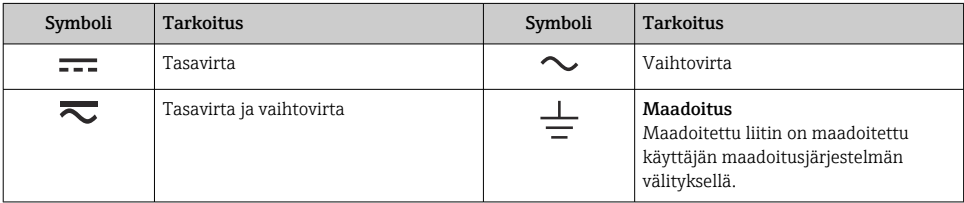

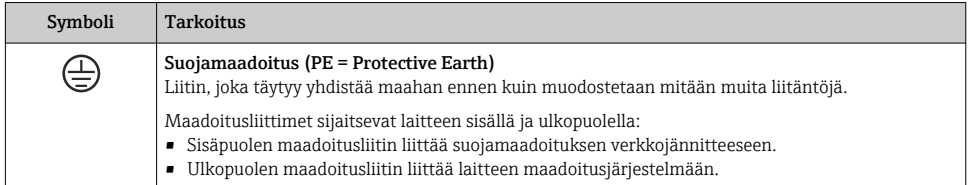

## 1.1.4 Tiedonsiirtoa koskevat symbolit

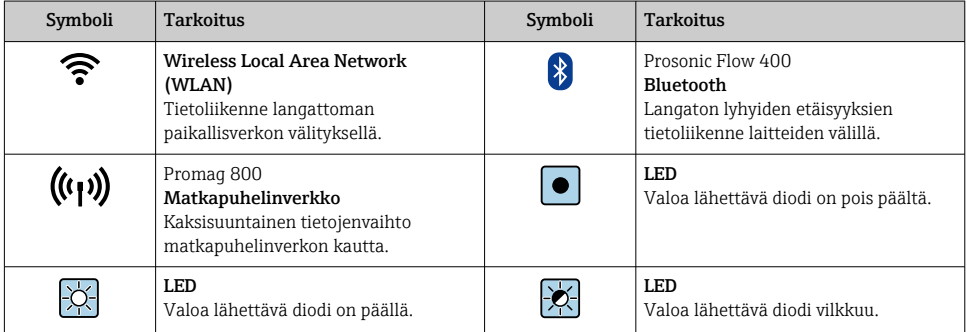

## 1.1.5 Työkalusymbolit

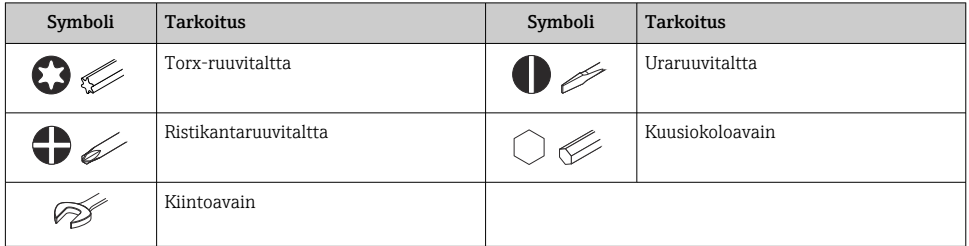

## 1.1.6 Kuvien symbolit

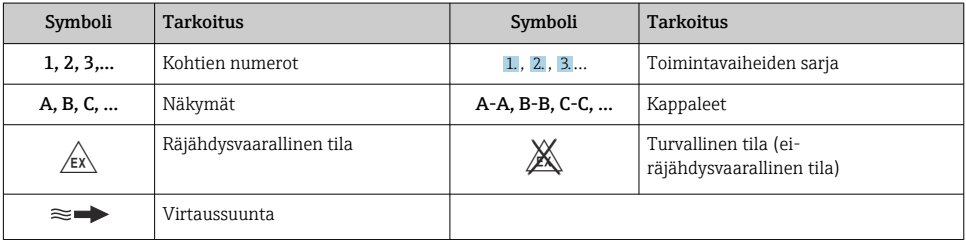

# <span id="page-6-0"></span>2 Turvallisuusohjeet

## 2.1 Henkilökuntaa koskevat vaatimukset

Henkilökunnan täytyy täyttää tehtävissään seuraavat vaatimukset:

- ‣ Koulutetuilla ja pätevillä ammattilaisilla täytyy olla asiaankuuluva pätevyys kyseiseen toimenpiteeseen ja tehtävään.
- ‣ Laitoksen omistajan/käyttäjän valtuuttama.
- ‣ Tunnettava kansainväliset/maakohtaiset säännökset.
- ‣ Ennen kuin ryhdyt töihin, lue käyttöohjeen ja lisäasiakirjojen ohjeet ja todistukset (sovelluksesta riippuen) läpi ja varmista, että ymmärrät niiden sisällön.
- ‣ Noudata ohjeita ja varmista, että käyttöolosuhteet vastaavat määräyksiä.

## 2.2 Käyttötarkoitus

### Sovellus ja väliaineet

Tässä käyttöoppaassa kuvattu kenttälaite on tarkoitettu ainoastaan nesteiden virtausmittaukseen.

Tilatusta versiosta riippuen kenttälaite voi myös mitata mahdollisesti räjähdysherkkiä, syttyviä, myrkyllisiä ja hapettavia aineita.

Kenttälaitteet, jotka on tarkoitettu käytettäväksi räjähdysvaarallisissa tiloissa, hygieniasovelluksissa tai sovelluksissa, jotka ovat prosessipaineen takia vaarallisia käyttökohteita, on merkitty tätä vastaavasti laitekilpeen.

Varmistaaksesi, että kenttälaite pysyy hyvässä kunnossa käyttöaikana:

- ‣ Noudata ohjeenmukaisia lämpötilarajoja.
- ‣ Käytä kenttälaitetta vain laitekilven mukaisissa käyttöolosuhteissa, käyttöohjeissa ja lisäasiakirjoissa annettujen ohjeiden mukaan.
- ‣ Tarkasta laitekilven perusteella, saako tilattua laitetta käyttää räjähdysvaarallisessa tilassa (esimerkiksi räjähdyssuojaus, painesäiliön turvallisuus), jos aiot käyttää sitä tällaisessa sovelluksessa.
- ‣ Jos kenttälaitetta ei käytetä normaalissa ilmanlämpötilassa, on ehdottomasti varmistettava, että se täyttää asiaankuuluvat perusedellytykset, jotka on ilmoitettu mukana toimitetuissa laiteasiakirjoissa.
- ‣ Suojaa kenttälaite kestävästi ulkoisten tekijöiden aiheuttamalta korroosiolta.

## Virheellinen käyttö

Käyttötarkoituksen vastainen käyttö voi vaarantaa turvallisuuden. Valmistaja ei vastaa vahingoista, jotka aiheutuvat väärästä tai käyttötarkoituksen vastaisesta käytöstä.

## Jäännösriskit

## **A** VAROITUS

Jos väliaine- tai elektroniikkayksikön lämpötila on korkea tai matala, laitteen pinnoista voi tulla kylmiä tai kuumia. Tämä aiheuttaa palovamma- tai paleltumisvaaran!

‣ Jos väliaine on kuumaa tai kylmää, asenna tarvittavat kosketussuojaukset.

## <span id="page-7-0"></span>2.3 Työpaikan turvallisuus

Laitteen luona ja laitteella tehtävissä töissä:

‣ Pue vaadittavat henkilösuojaimet maakohtaisten säännöstöjen mukaan.

Antureiden ja kiristyshihnojen asennuksessa:

‣ Käytä sopivia suojakäsineitä ja suojalaseja kasvaneen leikkuuvaaran takia.

Putkiston hitsaustöissä:

‣ Älä maadoita hitsausyksikköä kenttälaitteen kautta.

Jos teet töitä märin käsin laitteen luona tai kanssa:

‣ Käytä sopivia suojakäsineitä kasvaneen sähköiskuvaaran takia.

## 2.4 Käyttöturvallisuus

Loukkaantumisvaara.

- ‣ Käytä laitetta vain, kun se on teknisesti moitteettomassa kunnossa ja vikaantuessa turvallinen.
- ‣ Käyttäjä on vastuussa laitteen häiriöttömästä toiminnasta.

## 2.5 Tuoteturvallisuus

Tämä kenttälaite on suunniteltu huolellisesti tekniikan nykyistä tasoa vastaavien turvallisuusmääräysten mukaan, testattu ja toimitettu tehtaalta käyttöturvallisessa kunnossa.

Se täyttää yleiset turvallisuusstandardit ja lakimääräykset. Se vastaa myös EY-direktiivejä, jotka on lueteltu laitekohtaisessa EY-vaatimustenmukaisuusvakuutuksessa. Endress+Hauser vahvistaa tämän kiinnittämällä laitteeseen CE-merkin.

Lisäksi laite täyttää sovellettavien Ison-Britannian säännösten (Statutory Instruments) lakimääräykset. Ne sekä tarkoituksenmukaiset standardit on ilmoitettu UKCAvaatimustenmukaisuusvakuutuksessa.

Kun UKCA-merkinnän toimitusvaihtoehto valitaan, Endress+Hauser vahvistaa, että laite on arvioitu ja testattu onnistuneesti, lisäämällä siihen UKCA-merkinnän.

Ison-Britannian Endress+Hauserin yhteydenotto-osoite: Endress+Hauser Ltd. Floats Road Manchester M23 9NF United Kingdom

www.uk.endress.com

# 2.6 IT-turvallisuus

Takuu on voimassa vain siinä tapauksessa, että laitteen asennus ja käyttö tapahtuu käyttöohjeissa kuvattujen ohjeiden mukaan. Laite on varustettu turvallisuusmekanismeilla, jotka suojaavat asetusten tahattomilta muutoksilta.

IT-turvallisuustoimet, joiden tarkoituksena on antaa lisäturvaa laitteelle ja tiedonsiirrolle, on käyttäjien itse pantava toimeen yhdessä käyttäjien omien turvallisuusstandardien kanssa.

# <span id="page-8-0"></span>2.7 Laitekohtainen IT-turvallisuus

Laite sisältää monia erikoistoimintoja, jotka ovat hyödyksi käyttäjän tekemissä suojaustoimenpiteissä. Nämä toiminnot ovat käyttäjän konfiguroitavissa ja ne varmistavat oikein käytettynä entistä paremman käyttöturvallisuuden.

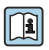

m

 $\Box$ 

Katso laitekohtaista IT-turvallisuutta koskevat lisätiedot laitteen käyttöohjeista.

# 3 Tuotekuvaus

Mittausjärjestelmä koostuu lähettimestä ja kahdesta tai yhdestä anturisarjasta. Lähetin- ja anturisarjat on asennettu eri paikkoihin. Ne on liitetty toisiinsa anturikaapeleilla.

- Prosonic Flow I 400: Anturit toimivat äänen tuottajina ja vastaanottimina. Anturit anturiparissa on järjestetty aina vastakkain ja ne lähettävät/vastaanottavat ultraäänisignaaleja suoraan (1 traverssin kohdistus).
- Prosonic Flow W 400: Mittausjärjestelmä käyttää kulkuaikaeroon perustuvaa menetelmää. Tässä anturit toimivat äänen tuottajina ja vastaanottimina. Sovelluksesta ja versiosta riippuen anturit voidaan järjestää mittausta varten 1, 2, 3 tai 4 traverssin avulla.

Lähettimellä ohjataan anturisarjoja, valmistellaan, käsitellään ja arvioidaan mittaussignaaleja ja muunnetaan signaaleja haluttuun lähtösuureeseen.

Katso laitekuvauksen lisätiedot laitteen käyttöoppaasta  $\rightarrow \Box$  3

# 4 Asennus

Katso anturia koskevat lisäohjeet anturin lyhyestä käyttöoppaasta  $\rightarrow \Box$  3

## <span id="page-9-0"></span>4.1 Näyttömoduulin kääntäminen

### 4.1.1 Lähettimen kotelon avaaminen ja näyttömoduulin kääntäminen

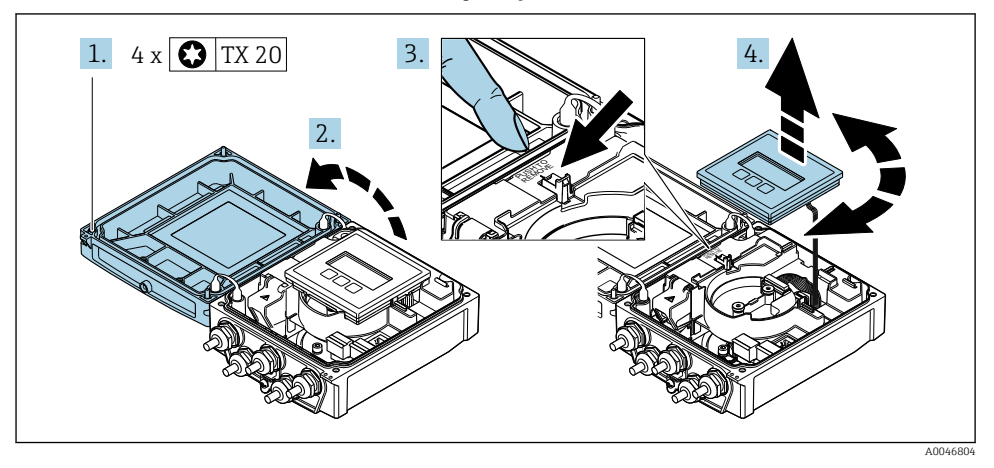

- 1. Löysää kotelon kannen kiinnitysruuvit.
- 2. Avaa kotelon kansi.
- 3. Avaa näyttömoduulin lukitus.
- 4. Vedä näyttömoduulia esiin ja käännä se haluamaasi suuntaan 90° kerrallaan.

#### 4.1.2 Lähettimen kotelon asennus

## **AVAROITUS**

#### Liian suuri kiinnitysruuvien kiristystiukkuus!

Lähettimen vaurioitumisvaara.

- ‣ Kiristä kiinnitysruuvit ohjeenmukaiseen tiukkuuteen.
- 1. Laita näyttömoduuli paikalleen ja lukitse se samalla.
- 2. Sulje kotelon kansi.
- 3. Kiristä kotelon kannen kiinnitysruuvit: kiristystiukkuus alumiinikotelolle 2.5 Nm (1.8 lbf ft) – muovikotelolle 1 Nm (0.7 lbf ft).

## 4.2 Erityiset asennusohjeet

## 4.2.1 Näyttösuojus

‣ Varmista, että näyttösuojus voidaan avata helposti pitämällä yläosan esteettömänä välinä vähintään: 350 mm (13.8 in)

# <span id="page-10-0"></span>4.3 Lähettimen asennuksen jälkeen tehtävä tarkastus

Asennuksen jälkeen tehtävä tarkastus on tehtävä aina seuraavien toimenpiteiden jälkeen:

- Lähettimen kotelon kääntäminen
- Näyttömoduulin kääntäminen

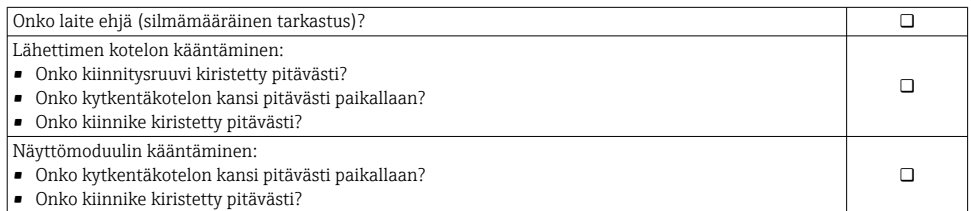

# <span id="page-11-0"></span>5 Sähköliitäntä

## **HUOMAUTUS**

## Mittalaitteessa ei ole sisäistä virtakatkaisinta.

- ‣ Varusta tästä syystä mittalaite kytkimellä tai virtakatkaisimella, niin että pystyt katkaisemaan helposti virransyöttöjohdon yhteyden sähköverkkoon.
- ‣ Vaikka mittalaite on varustettu sulakkeella, järjestelmän laitteistoon kannattaa silti asentaa lisäksi ylivirtasuoja (maks. 16 A).

## 5.1 Sähköturvallisuus

Vastaa asiaankuuluvia maakohtaisia vaatimuksia.

## 5.2 Liitäntäolosuhteet

## 5.2.1 Vaadittavat työkalut

- Momenttiavain
- Kaapelien läpivientejä varten: käytä vastaavia työkaluja
- Johdonkuorija
- Kun käytät säikeellisiä kaapeleita: päätehylsyjen puristuspihdit

## 5.2.2 Liitäntäkaapelia koskevat vaatimukset

Asiakkaan järjestämien liitäntäkaapeleiden täytyy täyttää seuraavat vaatimukset.

## Sallittu lämpötila-alue

- Asennusmaan asennusohjeita tulee noudattaa.
- Kaapeleiden tulee soveltua käytettäviksi odotettavissa olevissa minimi- ja maksimilämpötiloissa.

## Virransyöttökaapeli (sis. sisäisen maadoitusliittimen johtimen)

Normaali asennuskaapeli on riittävä.

## Signaalikaapeli

*Virtalähtö 0/4 - 20 mA*

Normaali asennuskaapeli on riittävä.

*Virtalähtö 4-20 mA HART*

Suosittelemme suojattua kaapelia. Huomioi laitoksen maadoituskonsepti.

*Pulssi/taajuus/kytkentälähtö*

Normaali asennuskaapeli on riittävä.

#### *Tilatulo*

Normaali asennuskaapeli on riittävä.

## <span id="page-12-0"></span>Anturikaapeli anturi-lähettimelle

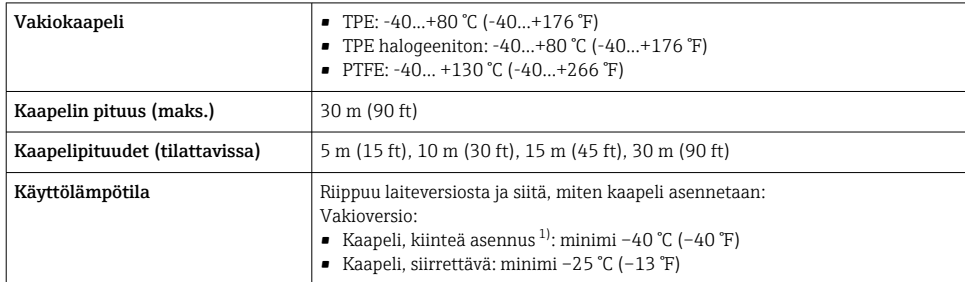

1) Vertaa tietoja "Vakiokaapeli"-rivillä

## Kaapeleiden läpimitta

- Kaapeliläpiviennit toimitetaan mukana:
	- **•** Tavalliselle kaapelille: M20 × 1,5 ja johdon  $\Phi$ 6 ... 12 mm (0.24 ... 0.47 in)
	- Vahvistetulle kaapelille: M20 × 1,5 ja johdon  $\varphi$ 9.5 ... 16 mm (0.37 ... 0.63 in)
- (Pistokytkettävät) jousiliittimet johdoille, joiden poikkipinta-ala on 0.5 … 2.5 mm<sup>2</sup> (20 … 14 AWG)

## 5.2.3 Liitinjärjestys

#### Lähetin

Anturi voidaan tilata liittimien kanssa.

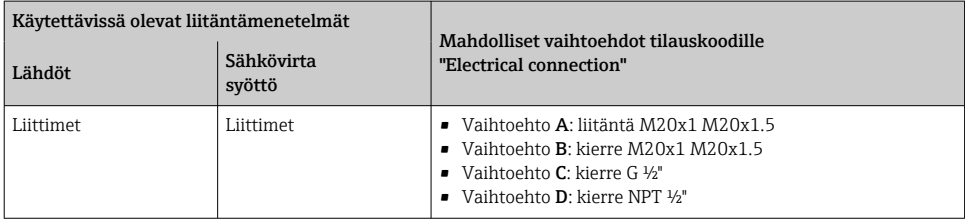

#### *Syöttöjännite*

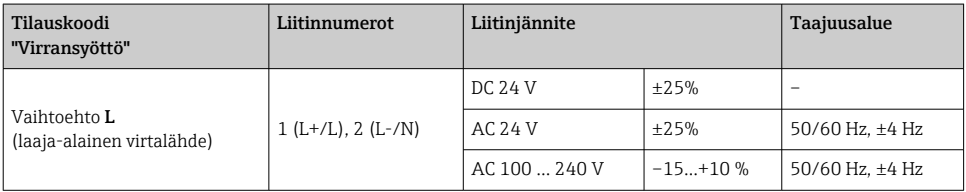

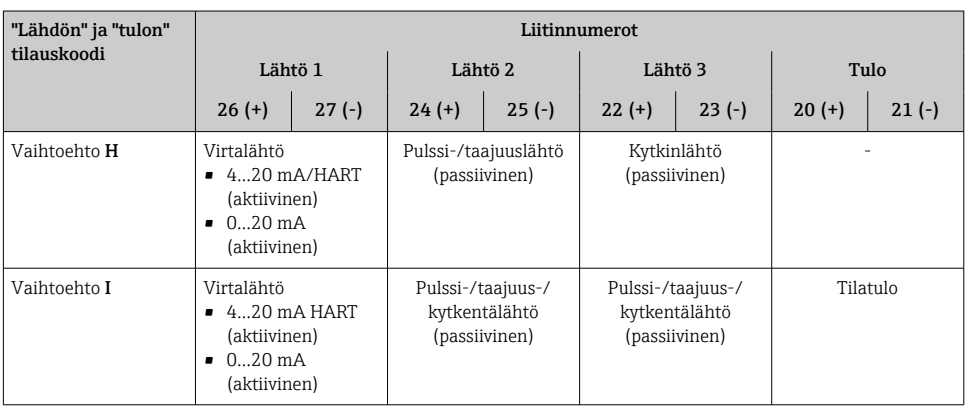

## *Signaalinsiirto virtalähdölle 0...20 mA / 4...20 mA HART ja muille lähdöille ja tuloille*

### 5.2.4 Mittauslaitteen valmistelu

Tee vaiheet seuraavassa järjestyksessä:

- 1. Asenna anturi ja lähetin.
- 2. Anturin liitäntäkotelo: kytke anturikaapeli.
- 3. Lähetin: kytke anturikaapeli.
- 4. Lähetin: kytke signaalikaapeli ja syöttöjännitteen kaapeli.

## HUOMAUTUS

## Kotelon riittämätön tiivistys!

Voi vaarantaa mittauslaitteen toimintavarmuuden.

- ‣ Käytä sopivaa suojausluokkaa vastaavia holkkitiivisteitä.
- 1. Irrota mahdollinen tulppa.
- 2. Jos mittauslaite on toimitettu ilman holkkitiivisteitä: Hanki kyseiselle liitäntäkaapelille sopiva holkkitiiviste.
- 3. Jos mittauslaite on toimitettu holkkitiivisteiden kanssa: Huomioi liitäntäkaapeleita koskevat vaatimukset →  $\triangleq$  12.

## <span id="page-14-0"></span>5.3 Kenttälaitteen liittäminen

## **AVAROITUS**

### Sähköiskun vaara! Komponenteissa on vaarallisia jännitteitä!

- ‣ Sähkökytkentätöitä saavat tehdä vain valtuutetut sähköasentajat.
- ‣ Noudata kansainvälisiä/maakohtaisia asennusohjeita ja -määräyksiä.
- ‣ Noudata paikallisia työturvallisuusmääräyksiä.
- ‣ Huomioi laitoksen maadoituskonsepti.
- ‣ Älä missään tapauksessa asenna tai johdota mittalaitetta sen ollessa kytkettynä sähköverkkoon.
- ‣ Liitä suojamaadoitus mittalaitteeseen, ennen kuin kytket jännitteensyötön päälle.

## 5.3.1 Anturin ja lähettimen kytkeminen

## **AVAROITUS**

#### Sähköosien vaurioitumisvaara!

- ‣ Yhdistä anturi ja lähetin samaan potentiaalin tasaukseen.
- ‣ Kytke anturi vain samalla sarjanumerolla varustettuun lähettimeen.

Seuraavia vaiheita suositellaan liitettäessä:

- 1. Asenna anturi ja lähetin.
- 2. Liitä anturikaapeli.
- 3. Kytke lähetin.

## Anturikaapelin liittäminen lähettimeen

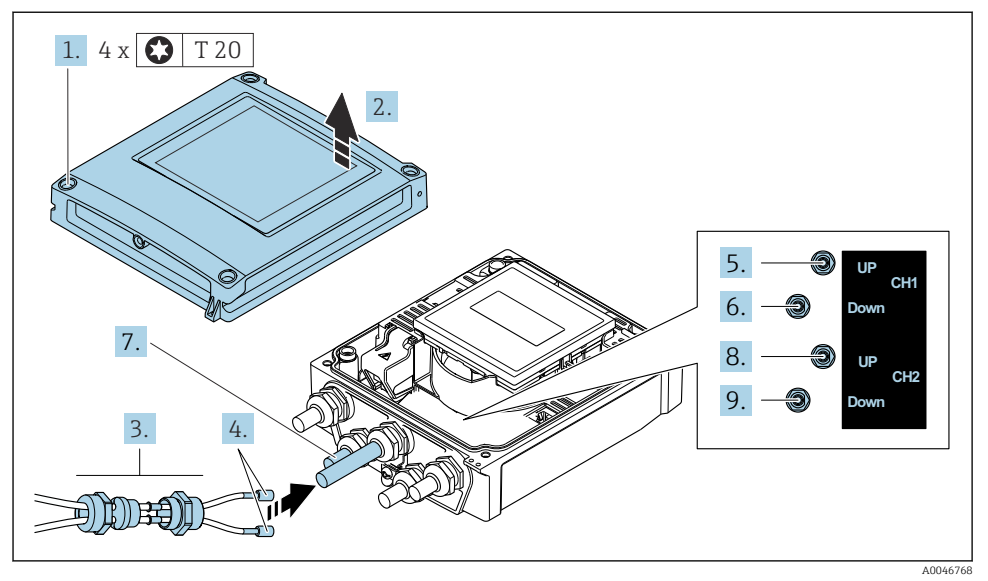

#### *1 Lähetin: pääelektroniikkamoduuli ja liittimet*

- 1. Löysää kotelon kannen 4 kiinnitysruuvia.
- 2. Avaa kotelon kansi.
- 3. Vie kaksi anturikaapelia kanavasta 1 kaapelin läpiviennin löysätyn yläliitosmutterin läpi. Tiiviyden varmistamiseksi asenna anturin kaapeleihin välitiiviste (työnnä kaapelit välitiivisteen aukon läpi).
- 4. Asenna keskuskaapelin läpiviennin ruuviosa yläkotelon avausaukkoon ja ohjaa sitten molemmat anturikaapelit aukon läpi. Asenna sitten liitäntämutteri ja välitiiviste ruuviosassa ja kiristä. Varmista, että anturin kaapelit on asetettu ruuviosan leikkauksiin.
- 5. Liitä anturikaapeli kanavan 1 ylävirtaan.
- 6. Liitä anturikaapeli kanavan 1 alavirtaan.
- 7. Kaksitiemittaus: toimi, kuten vaiheissa 3+4
- 8. Liitä anturikaapeli kanavan 2 ylävirtaan.
- 9. Liitä anturikaapeli kanavan 2 alavirtaan.
- 10. Kiristä kaapeliläpiviennit.
	- Tämän jälkeen kytkentäkaapelin kiinnittäminen on saatu valmiiksi.

## 11. **AVAROITUS**

### Kotelon suojausluokka voi mahdollisesti kumoutua, jos kotelon tiiviys on riittämätön.

‣ Kiinnitä ruuvi voiteluainetta käyttämättä.

Kokoa lähetin päinvastaisessa järjestyksessä kuin irrotit sen.

## 5.3.2 Lähettimen kytkentä

## **AVAROITUS**

### Kotelon suojausluokka voi mahdollisesti kumoutua, jos kotelon tiiviys on riittämätön.

‣ Kiinnitä ruuvi voiteluainetta käyttämättä. Kannen kierteet on päällystetty kuivavoiteluaineella.

*Muovikotelon kiristysmomentit*

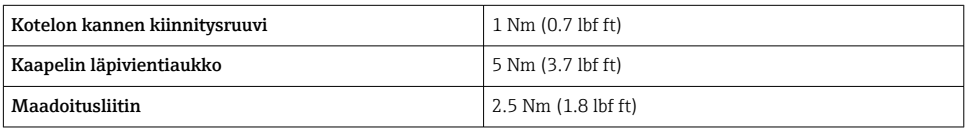

Kun kytket kaapelisuojuksen maadoitusliittimeen, huomioi laitoksen maadoituskonsepti.

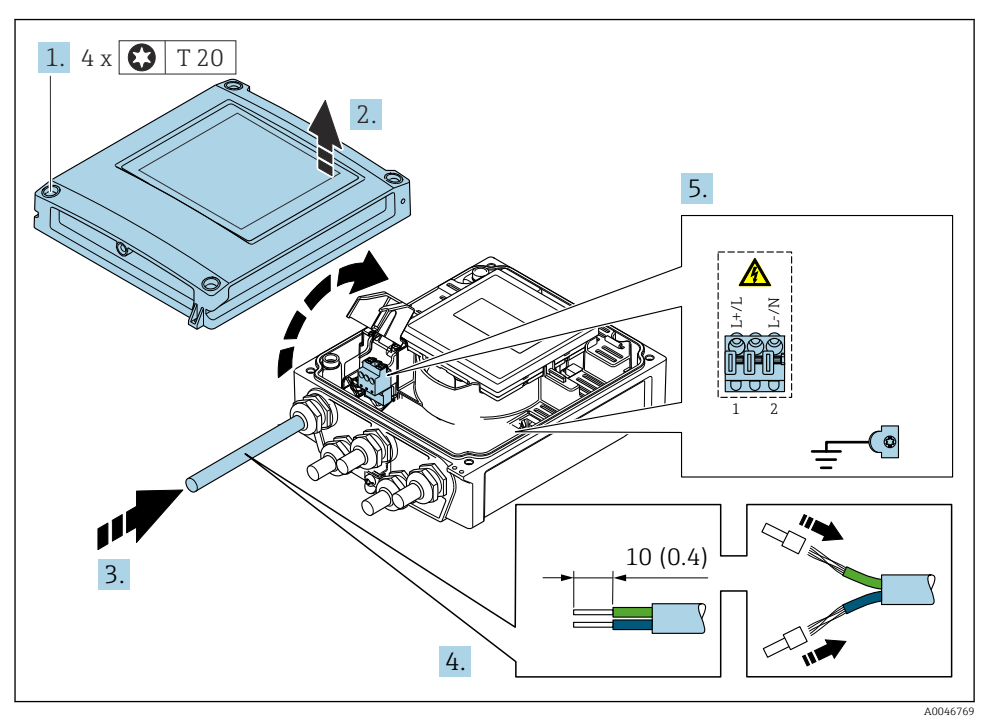

 *2 Syöttöjännitteen kytkeminen 0...20 mA/4...20 mA HART -liitäntäversioihin, joissa lisälähdöt ja tulot*

- 1. Löysää kotelon kannen 4 kiinnitysruuvia.
- 2. Avaa kotelon kansi.
- <span id="page-18-0"></span>3. Työnnä kaapeli läpivientiaukon läpi. Jotta läpiviennistä saadaan tiivis, älä poista sen tiivistettä.
- 4. Kuori kaapeli ja kaapelin päät. Kun käytetään kierrettyjä johtimia, kiinnitä myös päätehylsyt.
- 5. Kytke kaapelit pääelektroniikkamoduulin laitekilven mukaan, syöttöjännitteen kytkentää varten: avaa suojakansi.
- 6. Kiristä kaapeliläpiviennit tiukasti.

### Lähettimen kokoaminen

- 1. Sulje iskuilta suojaava kansi.
- 2. Sulje kotelon kansi.

## 3. **AVAROITUS**

#### Kotelon suojausluokka voi mahdollisesti kumoutua, jos kotelon tiiviys on riittämätön.

‣ Kiinnitä ruuvi voiteluainetta käyttämättä.

Kiristä kotelon kannen 4 kiinnitysruuvia.

## 5.4 Erityiset kytkentäohjeet

### 5.4.1 Kytkentäesimerkit

#### Virtalähtö 4...20 mA HART

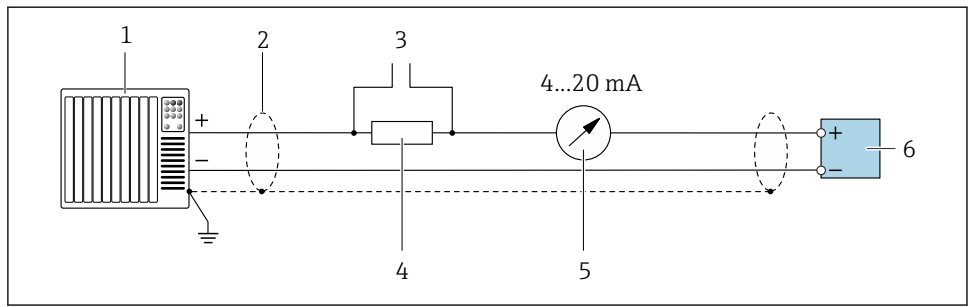

A0029055

- *3 Kytkentäesimerkki 4...20 mA HART virtalähdölle (aktiivinen)*
- *1 Automaatiojärjestelmä, jolla virtatulo (esim. PLC)*
- *2 Maadoita kaapelisuoja yhdessä päässä. Kaapelisuojus tulee maadoittaa molemmista päistä, jotta se täyttää EMC-vaatimukset; noudata kaapelin teknisiä tietoja*
- *3 Liitäntä HART-toimilaitteille*
- *4 Vastus HART-tietoliikennettä varten (≥ 250 Ω): huomioi maksimikuormitus*
- *5 Analoginen näyttöyksikkö: huomioi maksimikuormitus*
- *6 Lähetin*

## Pulssi-/taajuuslähtö

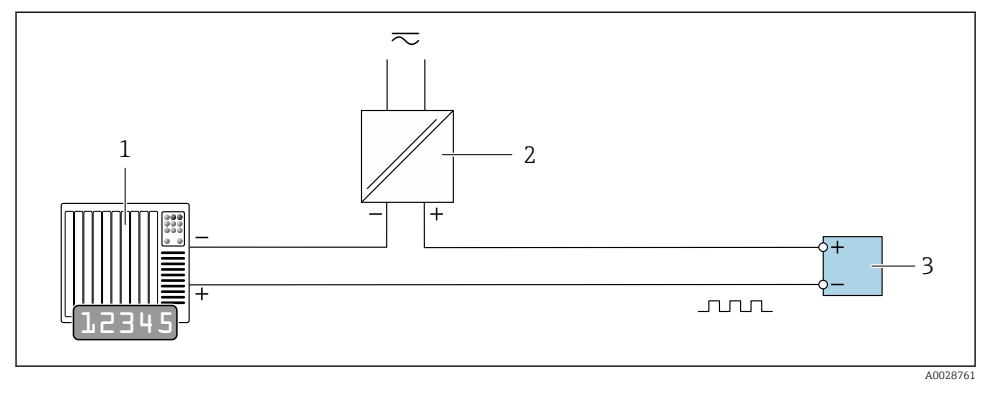

 *4 Kytkentäesimerkki pulssi-/taajuuslähdölle (passiivinen)*

- *Automaatiojärjestelmä, jolla pulssi-/taajuustulo (esim. PLC)*
- *Virransyöttö*
- *Lähetin: huomioi tuloarvot*

## Kytkinlähtö

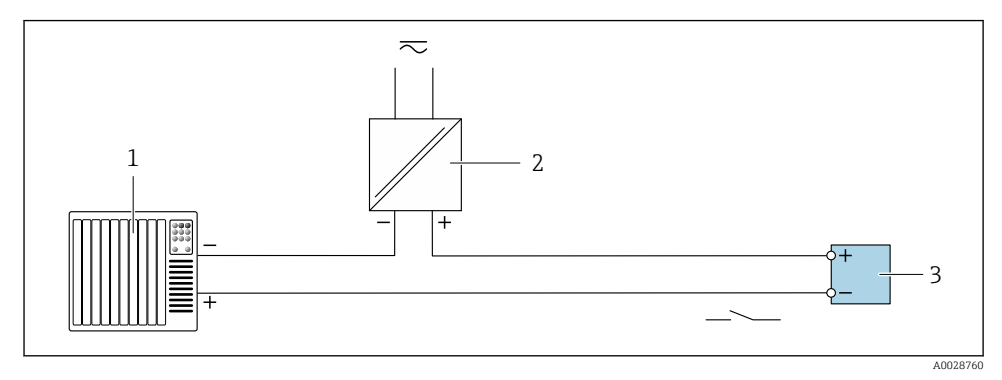

- *5 Kytkentäesimerkki kytkentälähdölle (passiivinen)*
- *Automaatiojärjestelmä, jolla kytkentätulo (esim. PLC)*
- *Virransyöttö*
- *Lähetin: huomioi tuloarvot*

## <span id="page-20-0"></span>Tilatulo

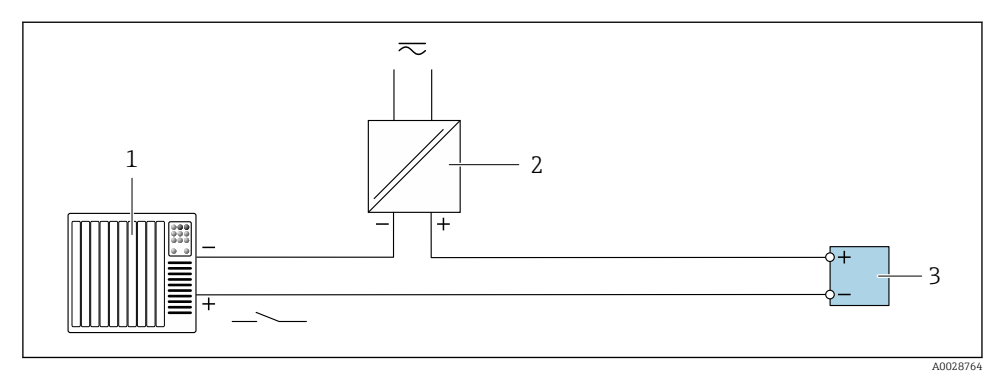

 *6 Kytkentäesimerkki tilatulolle*

- *1 Automaatiojärjestelmä, jolla tilalähtö (esim. PLC)*
- *2 Virtalähde*
- *3 Lähetin*

## 5.5 Kotelointiluokan varmistaminen

### 5.5.1 Suojausluokka IP66/67, tyypin 4X kotelointi

Tämä mittalaite täyttää kaikki suojausluokan IP66/67 tyypin 4X kotelolle asetetut vaatimukset.

Suorita seuraavat työvaiheet sähkökytkennän jälkeen, jotta voit taata suojausluokan IP66/67 tyypin 4X kotelon mukaisen suojauksen:

- 1. Tarkista, että kaikki kotelon tiivisteet ovat puhtaita ja kiinnitetty oikein. Tarvittaessa kuivaa, puhdista tai vaihda tiivisteet.
- 2. Kiristä kaikki kotelon ruuvit ja ruuvisuojukset.
- 3. Kiristä kaapeliläpiviennit tiukasti.
- 4. Asenna kaapeli niin, että se tekee lenkin ennen kaapelituloa ("vesiloukku"), jotta kaapelituloon ei voi päästä kosteutta.

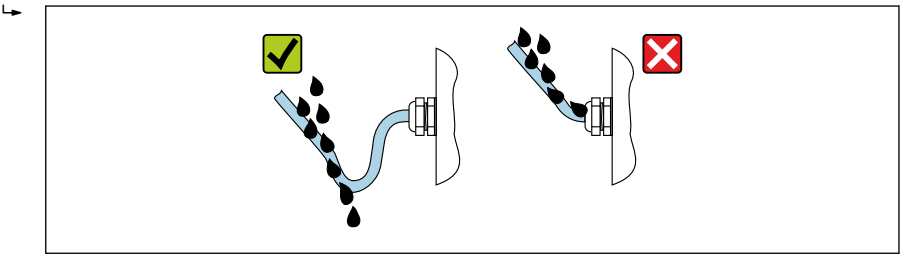

A0029278

<span id="page-21-0"></span>5. Asenna tulpat (jotka vastaavat suojausluokitusta) käyttämättä jääviin kaapeleiden läpivienteihin.

## HUOMAUTUS

### Kuljetuksessa käytettävien vakiomallisten tulppien suojausluokka ei ole riittävä ja seurauksena voi olla laitteen vaurioituminen!

‣ Käytä sopivaa suojausluokkaa vastaavia tulppia.

## 5.6 Tarkastukset liitännän jälkeen

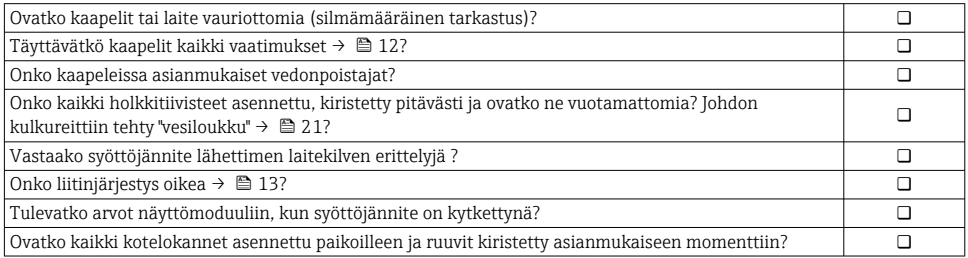

# <span id="page-22-0"></span>6 Käyttövaihtoehdot

## 6.1 Käyttötapojen yleiskatsaus

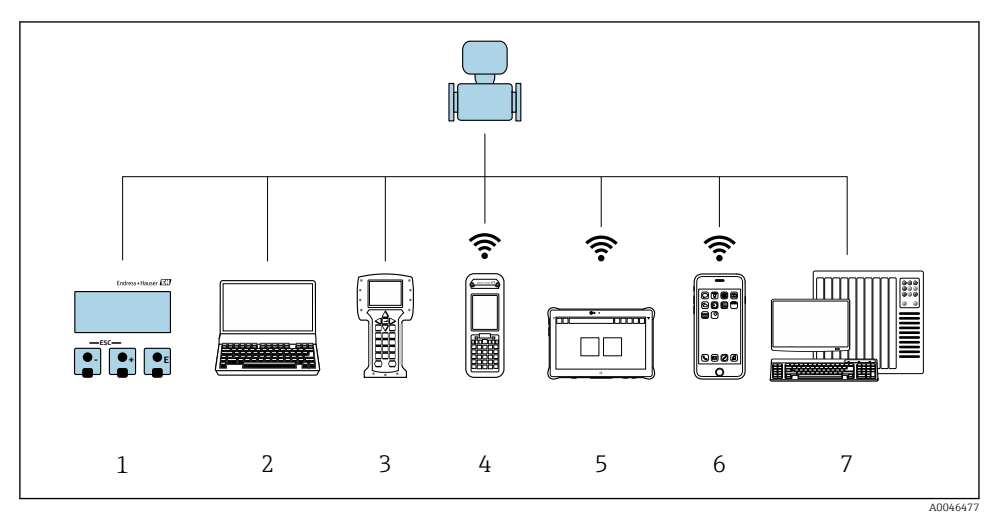

- *1 Paikallinen käyttö näyttömoduulin välityksellä*
- *2 Tietokone ja verkkoselain (esim. Internet Explorer) tai käyttösovelluksen (esim. FieldCare, DeviceCare, AMS Device Manager, SIMATIC PDM) avulla*
- *3 Field Communicator 475*
- *4 Field Xpert SFX350 tai SFX370*
- *5 Field Xpert SMT70*
- *6 Mobiilipääte*
- *7 Ohjausjärjestelmä (esimerkiksi PLC)*

# <span id="page-23-0"></span>6.2 Käyttövalikon rakenne ja toiminta

## 6.2.1 Käyttövalikon rakenne

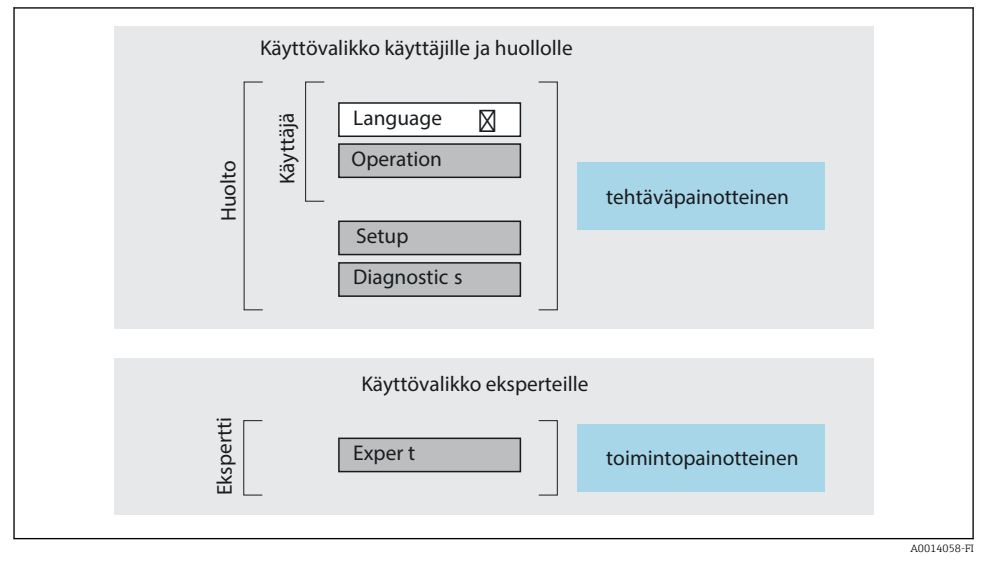

 *7 Käyttövalikon kaaviorakenne*

## 6.2.2 Käyttöfilosofia

Käyttövalikon yksilölliset osat on kohdennettu määrätyille rooleille (käyttäjä, huolto jne.). Jokainen käyttäjärooli sisältää tälle tyypillisiä tehtäviä laitteen elinkaaren aikana.

Katso käyttöfilosofian lisätiedot laitteen käyttöohjeista.m

# <span id="page-24-0"></span>6.3 Pääsy käyttövalikkoon Web-selaimen välityksellä

## 6.3.1 Soveltamisala

Integroidun Web-palvelimen ansiosta laitetta voidaan käyttää ja se voidaan konfiguroida verkkoselaimella ja vakiomallisen Ethernet-kytkimen (RJ45) tai WLAN-käyttöliittymän kautta. Käyttövalikon rakenne on samanlainen kuin paikallisnäytössä. Mitattujen arvojen lisäksi myös laitteen tilatieto näkyy, jolloin käyttäjä voi valvoa laitteen tilaa. Lisäksi laitetietoja voidaan hallita ja verkkoparametrejä konfiguroida.

WLAN-yhteyttä varten tarvitaan laite, jossa on WLAN-liitäntä (voidaan tilata lisävarusteena): tilauskoodi kohteelle "Display", vaihtoehto G "4-line, illuminated; touch control +WLAN". Laite toimii tukiasemana ja mahdollistaa kommunikaation tietokoneella tai mobiilipäätteellä.

Lisätietoja Web-palvelimesta löydät laitteen erikoisasiakirjoista

## 6.3.2 Vaatimukset

*Tietokonelaitteisto*

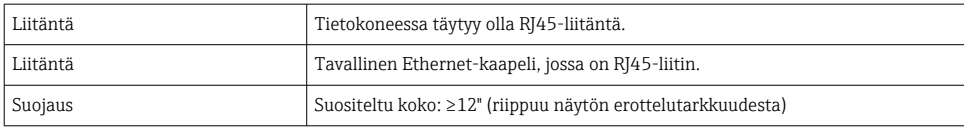

#### *Tietokoneohjelmisto*

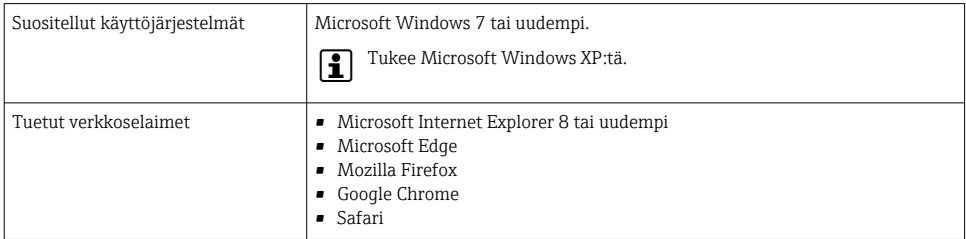

#### *Tietokoneasetukset*

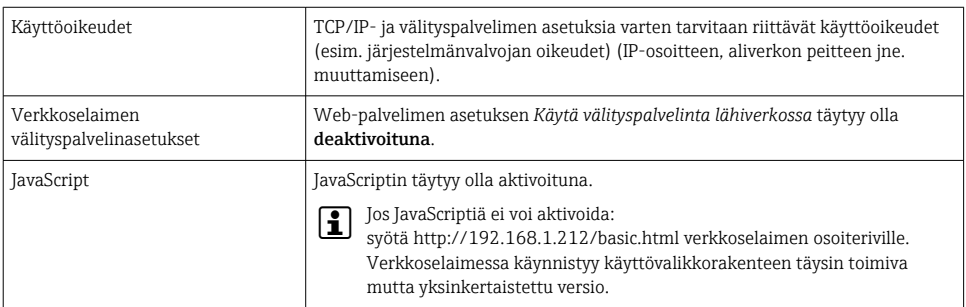

<span id="page-25-0"></span>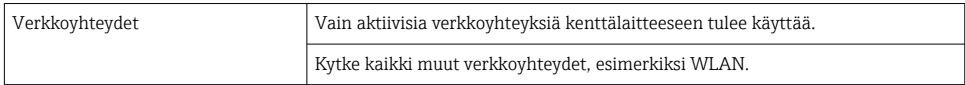

#### *Mittalaite: Huoltoliittymän (CDI-RJ45) välityksellä*

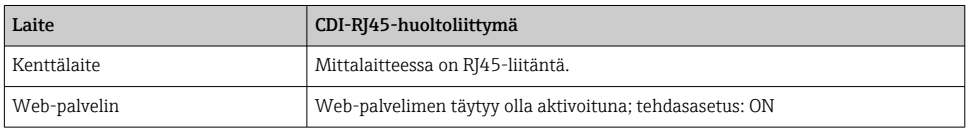

#### *Mittalaite: WLAN-liitännän kautta*

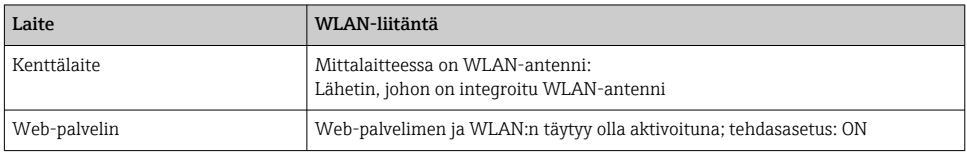

### 6.3.3 Yhteyden muodostaminen

## Huoltoliittymän (CDI-RJ45) välityksellä

*Kenttälaitteen valmistelu*

*Tietokoneen Internet-protokollan konfigurointi*

Seuraava tieto liittyy laitteen oletus-Ethernet-asetuksiin.

Laitteen IP-osoite: 192.168.1.212 (tehdasasetus)

- 1. Kytke mittauslaite päälle.
- 2. Liitä tietokoneeseen kaapelilla .
- 3. Jos toista verkkokorttia ei käytetä, sulje kaikki notebookin sovellukset.
	- Internetiä tai verkkoa edellyttävät sovellukset, kuten sähköposti, SAP-sovellukset, Internet tai Windows Explorer.
- 4. Sulje kaikki avoimet Internet-selaimet.
- 5. Konfiguroi Internet-protokollan (TCP/IP) ominaisuudet taulukon mukaan:

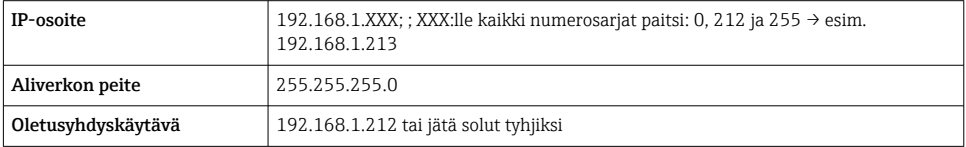

## WLAN-liitännän kautta

*Mobiilipäätteen Internet-protokollan konfigurointi*

## **HUOMAUTUS**

Jos WLAN-yhteys katoaa konfiguroinnin aikana, tehdyt asetukset on saatettu menettää.

‣ Varmista, että WLAN-yhteys ei katkea laitetta konfiguroitaessa.

## **HUOMAUTUS**

Periaatteessa on vältettävä samanaikaista pääsyä mittalaitteelle samalta mobiilipäätteeltä sekä huoltoliittymän (CDI-RJ45) että WLAN-liitännän kautta. Tämä saattaisi aiheuttaa verkkokonfliktin.

- ‣ Aktivoi ainoastaan yksi huoltoliittymä (CDI-RJ45-huoltoliittymä tai WLAN-liitäntä).
- ‣ Jos samanaikainen tietoliikenne on välttämätön: konfiguroi eri IP-osoitealueet, esim. 192.168.0.1 (WLAN-liitäntä) ja 192.168.1.212 (CDI-RJ45-huoltoliittymä).

## *Mobiilipäätteen valmistelu*

‣ Aktivoi WLAN-vastaanotto mobiilipääteellä.

*Yhteyden aktivointi mobiilipäätteeltä mittalaitteelle*

1. Mobiilipäätteen WLAN-asetuksissa:

Valitse kenttälaite käyttämällä langattoman lähiverkon verkkotunnusta SSID (esim. EH\_Prosonic Flow\_400\_A802000).

- 2. Tarvittaessa valitse WPA2-salaus.
- 3. Syötä salasana: mittalaitteen sarjanumero tehtaalta (esim. L100A802000).
	- Näyttömoduulin LED vilkkuu: mittalaitetta voi nyt käyttää verkkoselaimella, FieldCarella tai DeviceCarella.

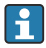

Sarjanumero löytyy laitekilvestä.

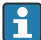

Turvallisen ja vaivattoman WLAN-verkon mittapisteeseen määrittämistä varten on suositeltavaa muuttaa SSID-nimi. Mittapisteen SSID-nimen (esimerkiksi tunnistenimen) selkeä määrittäminen pitäisi olla mahdollista, koska se näytetään WLAN-verkkona.

## *Yhteyden katkaisu*

‣ Laitteen konfiguroinnin jälkeen: Lopeta WLAN-yhteys käyttöyksikön ja mittalaitteen väliltä.

## Verkkoselaimen käynnistäminen

- 1. Käynnistä verkkoselain tietokoneella.
- 2. Syötä Web-palvelimen IP-osoite verkkoselaimen osoiteriville: 192.168.1.212
	- Sisäänkirjautumissivu tulee näyttöön.

Jos sisäänkirjautumissivu ei tule näkyviin tai jos sivu on puutteellinen, ks. Webpalvelimen erikoisasiakirjat

## 6.3.4 Sisäänkirjautuminen

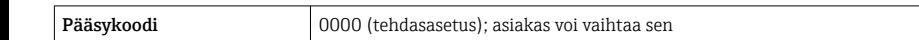

## 6.3.5 Käyttöliittymä

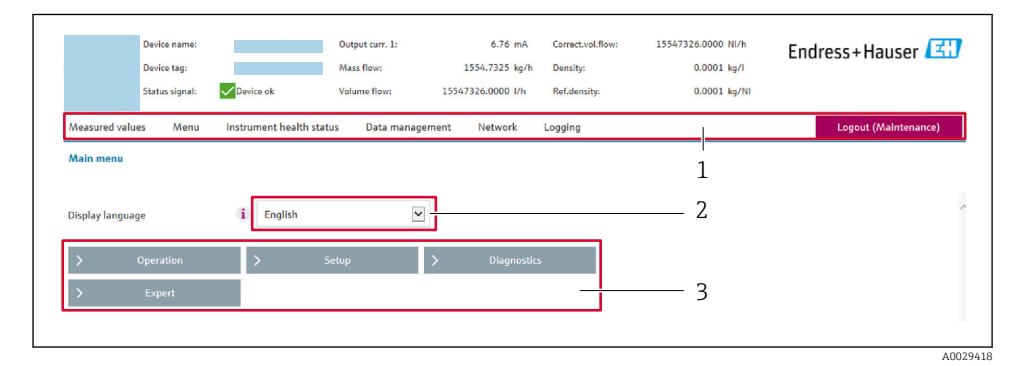

- *1 Toimintorivi*
- *2 Paikallinen näyttökieli*
- *3 Navigointialue*

## Ylätunniste

Seuraavat tiedot tulevat ylätunnisteeseen:

- Laitteen nimi
- Laitteen tunniste
- Laitteen käyttötila ja käyttötilan signaali
- Nykyiset mitatut arvot

#### Toimintorivi

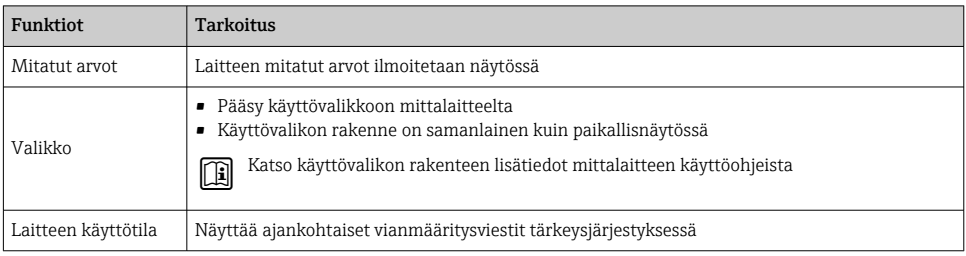

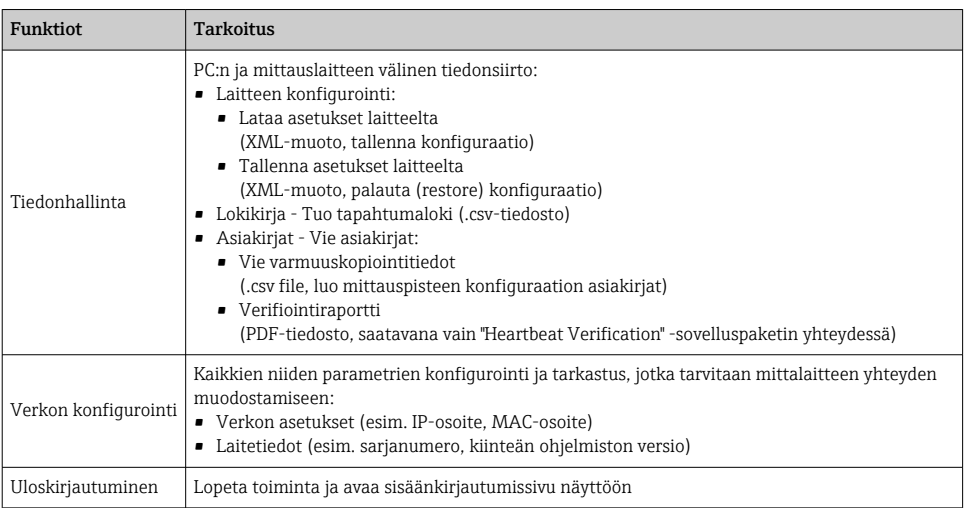

## Navigointialue

Kun toimintopalkista valitaan jokin toiminto, tämän alavalikot avautuvat navigointialueelle. Käyttäjä voi nyt siirtyä valikkorakenteessa.

## Käyttöalue

Valitusta toiminnosta ja siihen liittyvistä alavalikoista riippuen tällä alueella voidaan suorittaa erilaisia toimenpiteitä:

- Parametrien konfigurointi
- Mitattujen arvojen luku
- Ohjetekstin hakeminen näyttöön
- Latauksen (upload/download) käynnistäminen

#### 6.3.6 Web-palvelimen poistaminen käytöstä

Mittalaitteen Web-palvelin voidaan kytkeä tarpeen mukaan päälle ja pois päältä toiminnolla Web server functionality -parametri.

#### Ohjaus

"Expert" -valikko → Communication → Web server

#### Parametrikatsaus ja lyhyt kuvaus

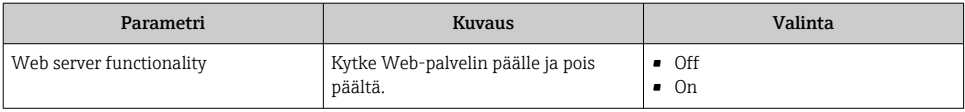

## <span id="page-29-0"></span>Toiminnon "Web server functionality" -parametri laajuus

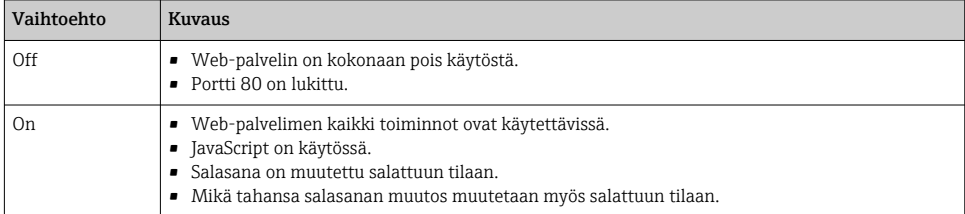

### Web-palvelimen ottaminen käyttöön

Jos Web-palvelin on poistettu käytöstä, se voidaan ottaa uudelleen käyttöön toiminnolla Web server functionality -parametri seuraavien vaihtoehtojen avulla:

- Paikallisnäytön avulla
- Käyttösovelluksella "FieldCare"
- Käyttösovelluksella "DeviceCare"

## 6.3.7 Uloskirjautuminen

Ennen uloskirjautumista tee tarvittaessa tietojen varmuuskopiointi toiminnolla Data management (laitteen konfiguraation lataaminen).

1. Valitse toimintorivistä Logout-toiminnon syöttö.

Näkyviin tulee kotisivu, jossa on Login-kenttä.

2. Sulje verkkoselain.

3. Mikäli tämä ei enää ole tarpeen: Nollaa internet-protokollan (TCP/IP) muutetut ominaisuudet →  $\triangleq$  26.

# 6.4 Pääsy käyttövalikkoon ohjaustyökalun välityksellä

Katso lisätietoja pääsystä FieldCaren ja DeviceCaren avulla laitteen käyttöohjeista  $\left[ \begin{matrix} 1 \end{matrix} \right]$  $\rightarrow$   $\rightarrow$  3

# 7 Järjestelmän integrointi

Katso järjestelmän integroinnin lisätiedot laitteen käyttöohjeista  $\rightarrow \Box$ 3  $\lceil \mathbf{f} \rceil$ 

- Laitekuvaustiedostojen yleiskatsaus:
	- Laitteen nykyisen version tiedot
	- Käyttösovellukset
- HART-protokollalla mitatut muuttujat
- Pursketilatoiminta HART 7 -erittelyjen mukaisesti

# <span id="page-30-0"></span>8 Käyttöönotto

## 8.1 Toimintatarkastus

Ennen mittalaitteen käyttöönottoa:

- ‣ Varmista, että asennuksen ja kytkennän jälkeen tehtävät tarkastukset on suoritettu.
- "Asennuksen jälkeen tehtävän tarkastuksen" tarkastuslist[a→ 11](#page-10-0)
- "Kytkennän jälkeen tehtävän tarkastuksen" tarkastuslista [→ 22](#page-21-0)

## 8.2 Kenttälaitteen kytkeminen päälle

- ‣ Onnistuneen toimintatarkastuksen jälkeen kytke mittauslaite päälle.
	- Onnistuneen käynnistyksen jälkeen paikallinen näyttö tekee automaattisesti vaihdon käynnistysnäytöstä toimintanäyttöön.

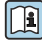

Jos paikalliseen näyttöön ei tule mitään tai näyttöön tulee diagnostiikkaviesti, katso tähän liittyviä neuvoja laitteen käyttöohjeista →  $\triangleq$  3

## 8.3 Käyttökielen asetus

Tehdasasetus: englanti tai tilattu maakohtainen kieli

<span id="page-31-0"></span>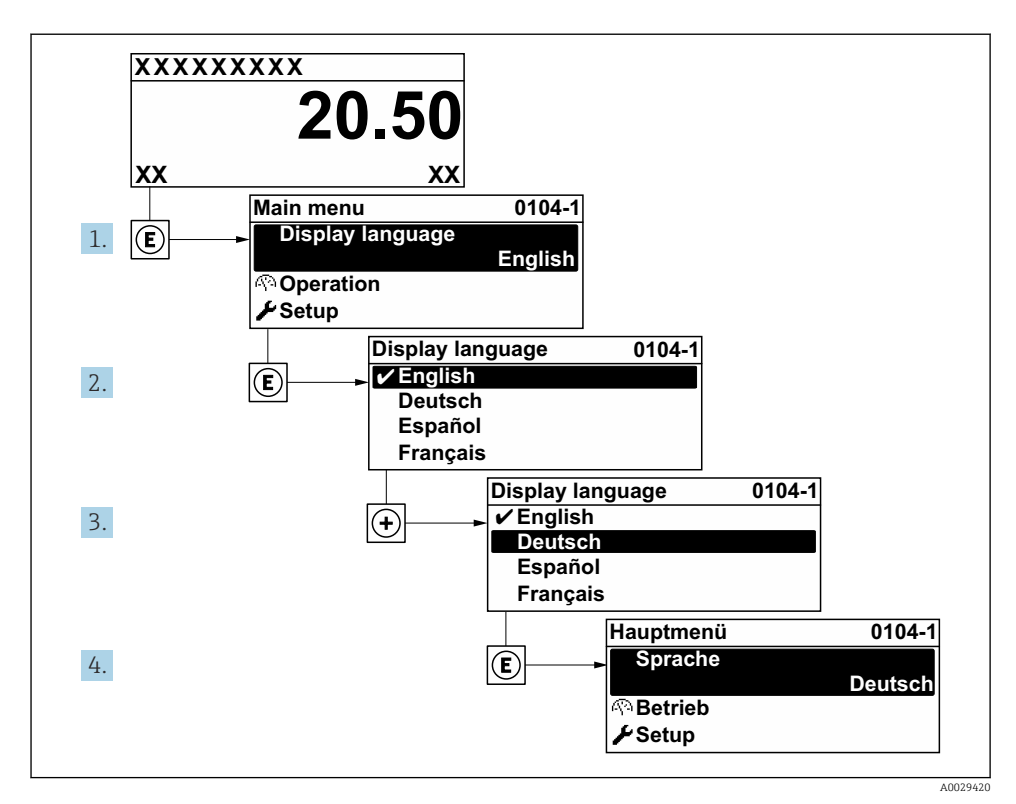

 *8 Esimerkki paikallisesta näytöstä*

## 8.4 Kenttälaitteen konfigurointi

Setup -valikko:stä ja sen alavalikoita käytetään kenttälaitteen nopeaan käyttöönoton. Alavalikot sisältävät kaikki määrittämiseen tarvittavat parametrit, kuten mitta- tai tietoyhteysparametrit.

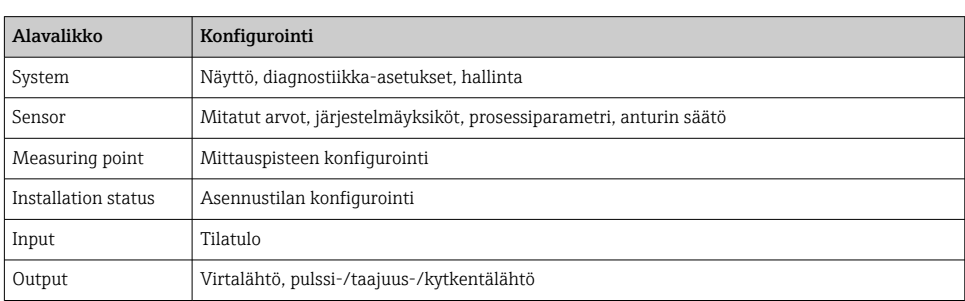

Katso laitteen parametrien lisätiedot laitteen parametrien kuvauksesta →  $\triangleq$  3

m

<span id="page-32-0"></span>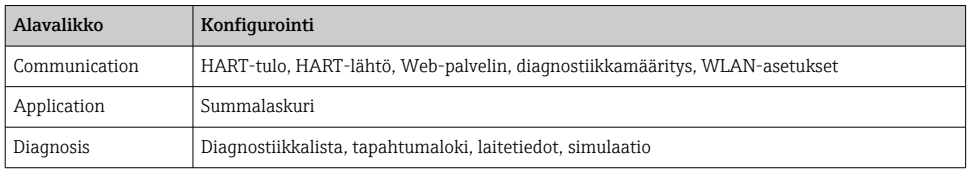

# 9 Diagnostiikkatiedot

Mittalaitteen itsevalvontajärjestelmän havaitsemat viat ilmoitetaan vianmääritysviestillä vuorotellen toimintanäytön kanssa. Vian korjausohjeet antavan viestin voi avata diagnostiikkaviestistä ja se sisältää tärkeitä tietoja kyseisestä viasta.

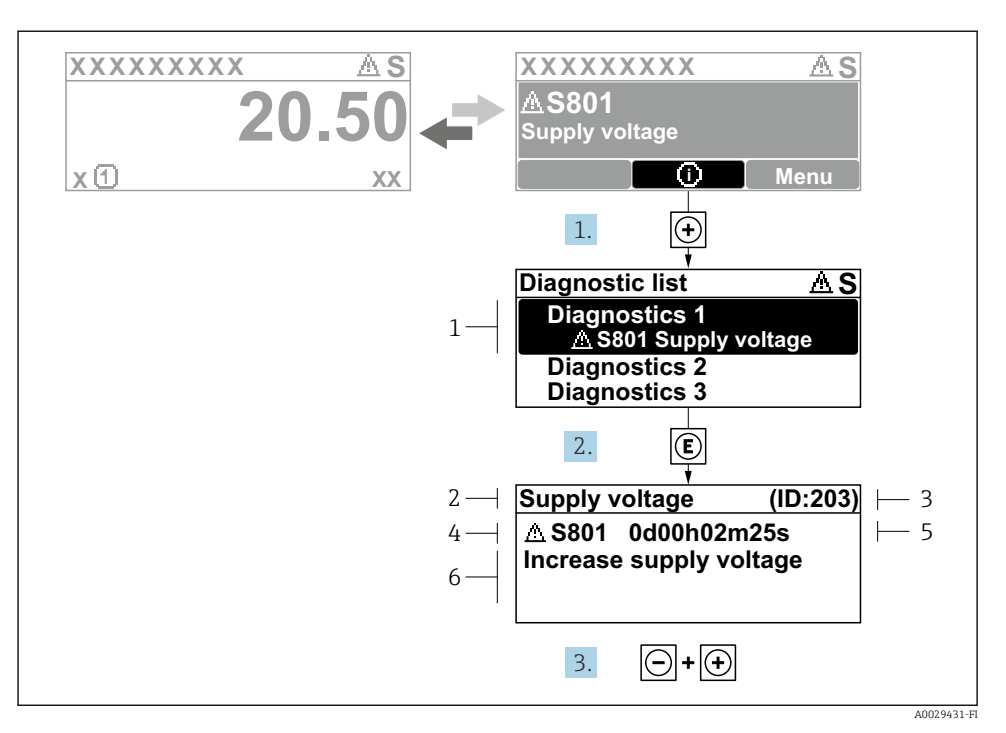

 *9 Korjaustoimenpiteiden viesti*

- *1 Vianmääritystiedot*
- *2 Lyhyt teksti*
- *3 Huollon ID*
- *4 Vikatapaus ja vikakoodi*
- *5 Tapahtumisaika*
- *6 Korjaustoimenpiteet*
- 1. Käyttäjä on vianmääritysviestissä. Paina  $\boxplus$  ( $\textcircled{1}$ -symboli).
	- Diagnostic list -alivalikko avautuu näyttöön.
- 2. Valitse haluamasi vianmääritystapahtuma painikkeella  $\boxplus$  tai  $\boxminus$  ja paina  $\boxplus$ .
	- Korjaustoimenpiteiden viesti avautuu.
- 3. Paina painikkeita  $\Box$  +  $\boxplus$  samanaikaisesti.
	- Korjaustoimenpiteiden viesti sulkeutuu.

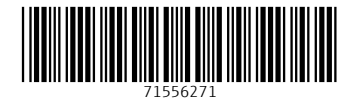

# www.addresses.endress.com

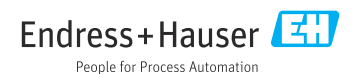